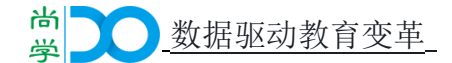

# 尚学题目解析工具V1.0

(简称:题目解析工具)

# 【功能】

尚学题目解析工具是一款把WORD文档转化为JSON格式工 具,通过解析验证、编辑、格式化JSON数据后,JSON数据以树形 结构展示,更易于阅读和批量导入。

尚学题目解析工具是把按知识点按文档格式整理好的WORD文件 进行解析后自动生成和题库系统适配的文件夹和JSON文件,解决了 纸质试卷批量生成在线题库的问题,节省了手工录入时间。

# 【操作说明】

#### ⼀、系统配置要求

系 统:Windows7及以上,内存4G或以上。

#### 二、安装与运行

本工具为绿色软件,下载"尚学题目解析工具ZIP"压缩包。

■※※ 解压后打开文件夹,在里面找到"尚学题目解析工具.exe"文 件,双击运行。

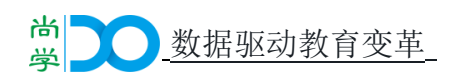

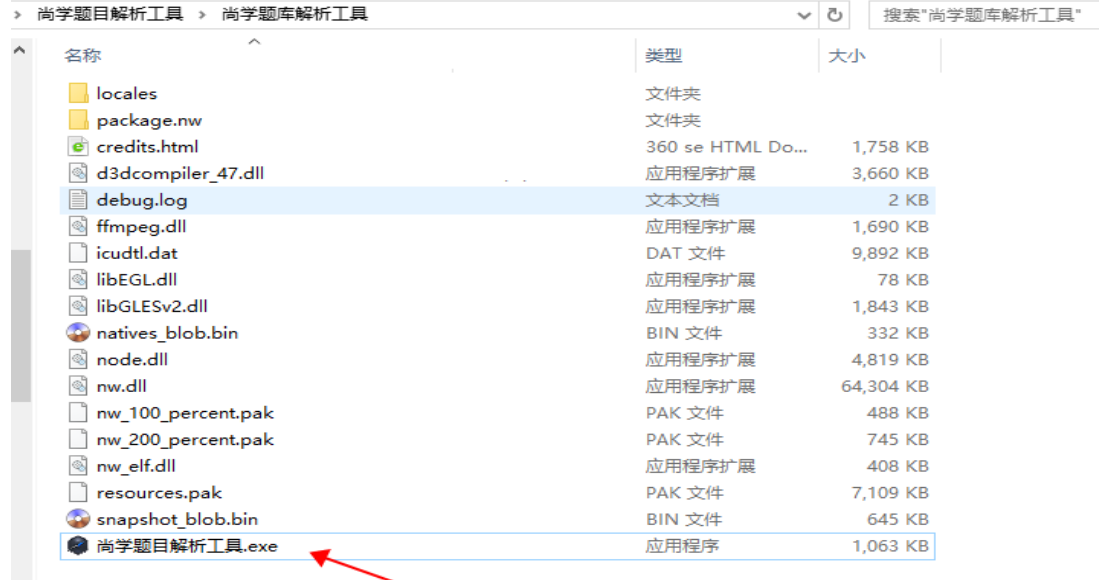

三、操作

尚学题目解析工具包含: 选择目录、查看文件、解析结果、导 出四个菜单项,如下图:

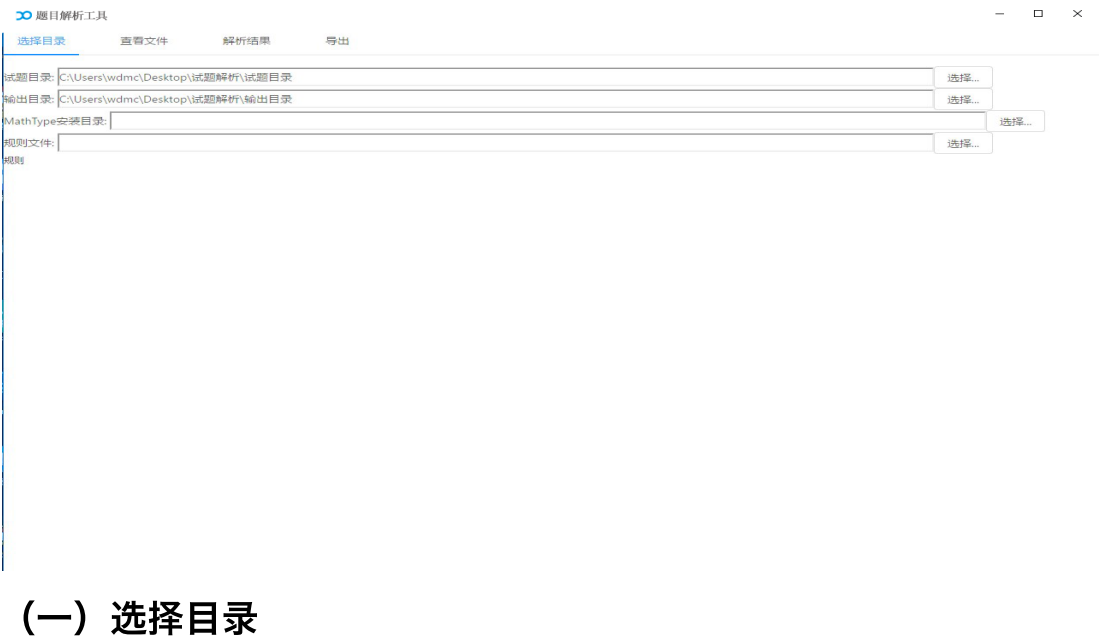

在选择目录的时候先在电脑上创建一个文件夹,在文件夹里再 创建三个子文件夹, "试题目录"、"输出目录"、"公式编辑器"文件

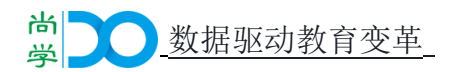

夹(文件夹名称可自定义,文档中这样名称主要是为了好区分)。

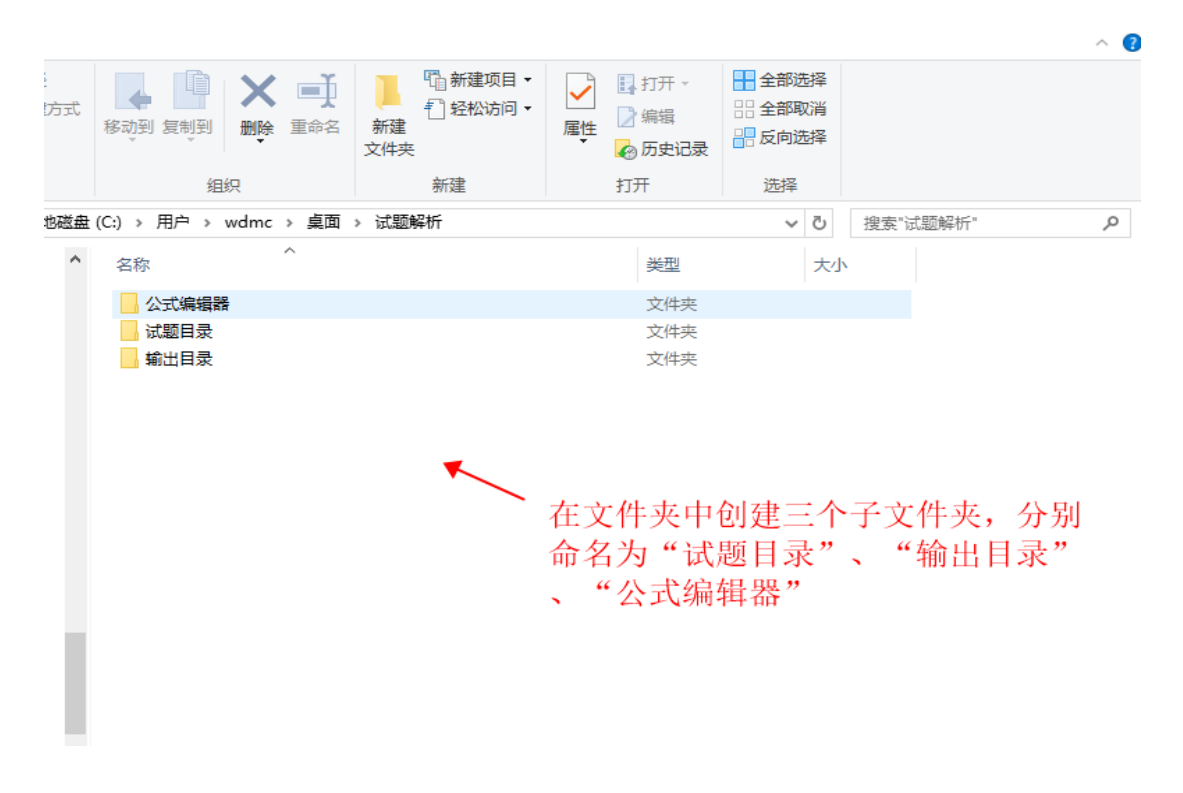

#### 1.试题目录

试题⽬录为需要解析的WORD题⽬存放⽂件夹,解析前把需要解 析的WORD试题存放到此目录下(文件夹名称可自定义);

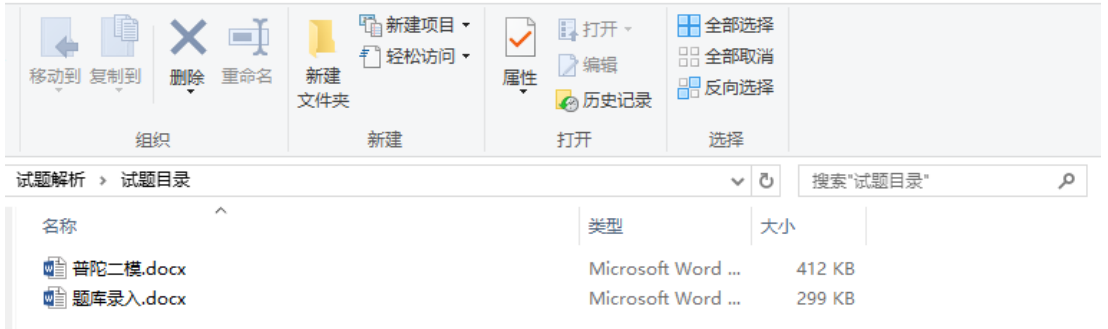

在"选择目录"菜单界面,点击"试题目录"右则"选择",弹出文 件夹选项,选择对应的文件夹后点击确定。

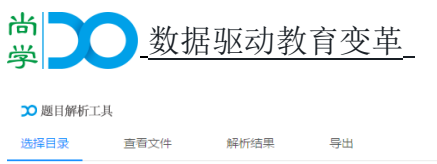

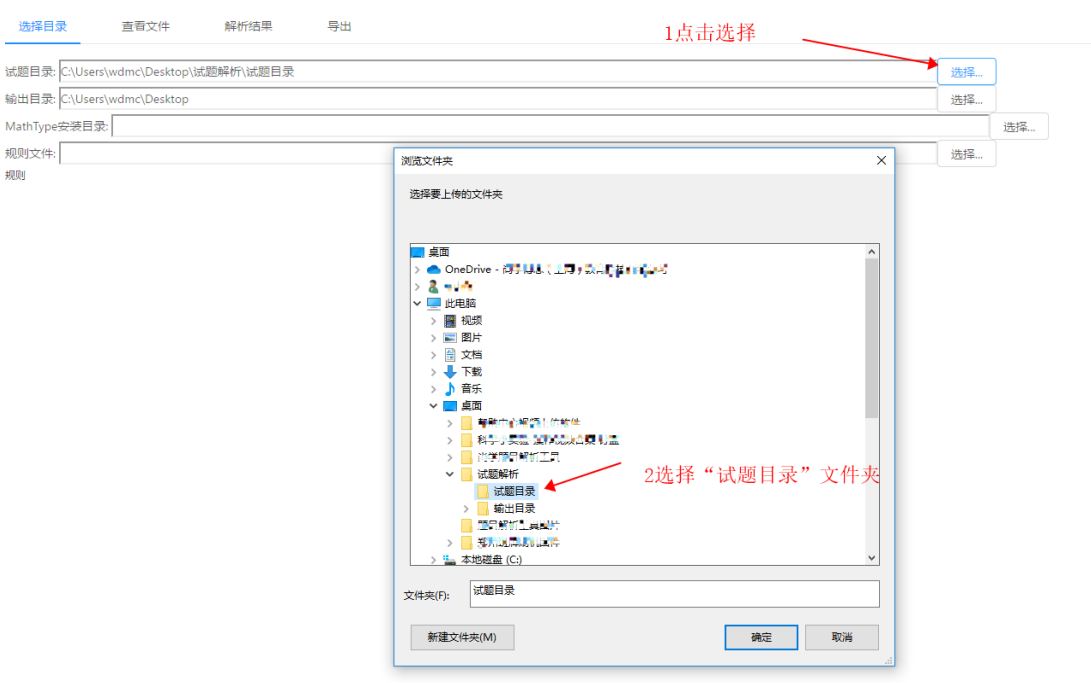

 $\begin{array}{ccccccccc} - & & \square & & \times \end{array}$ 

# 2.输出目录

规则

"输出目录"为题目解析成功后文件存放的文件夹,解析成功的文 件都会存放到此文件夹下(文件夹名称可自定义);

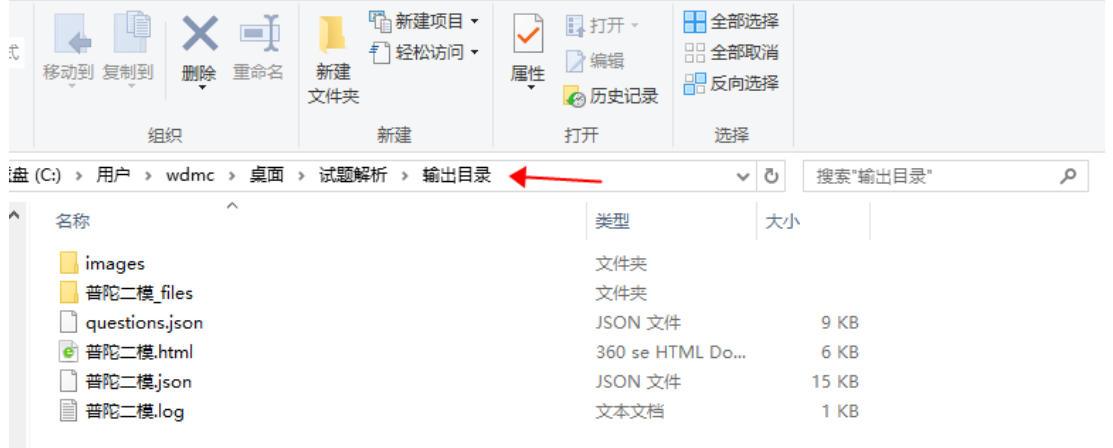

在"选择目录"菜单界面,点击"输出目录"右则"选择",弹出文 件夹选项,选择对应的文件夹后点击确定。

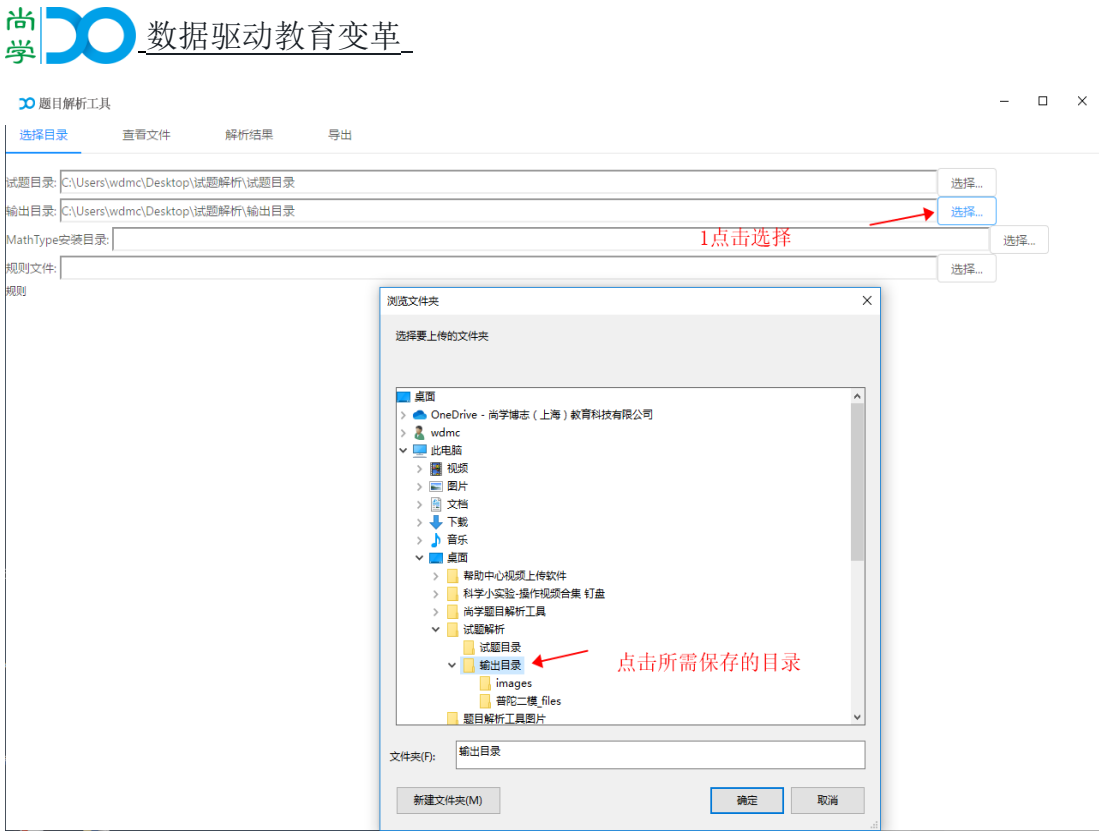

## 3.MathType安装目录

MathType安装目录为MathType公式安装目录, 在"选择目录"菜单 界面,点击"MathType安装目录"右则"选择",弹出文件夹选项, 选择MathType文件夹后点击确定, 工具会WORD中的公式进行自动 匹配。

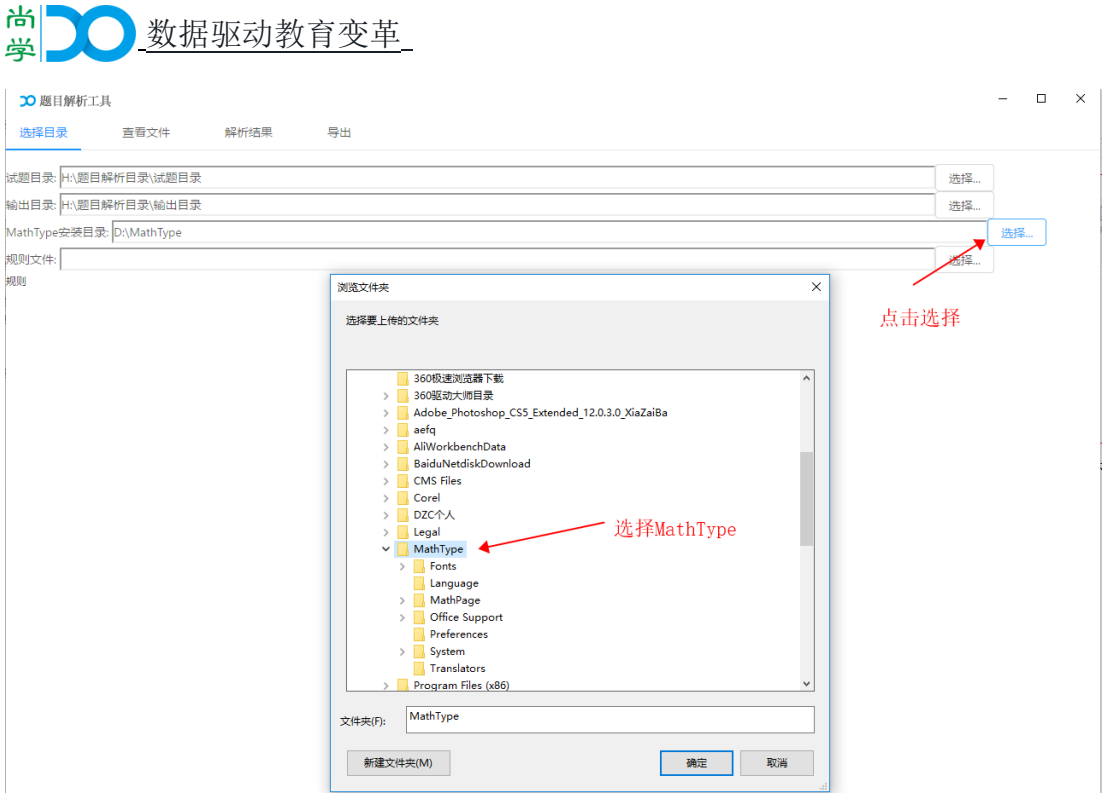

## 4.规则文件

规则文件即WORD题目录入规则, 规则文件存放在"尚学题目解 析工具ZIP"压缩包中,解压后可以看到;此文件路径无需选择。

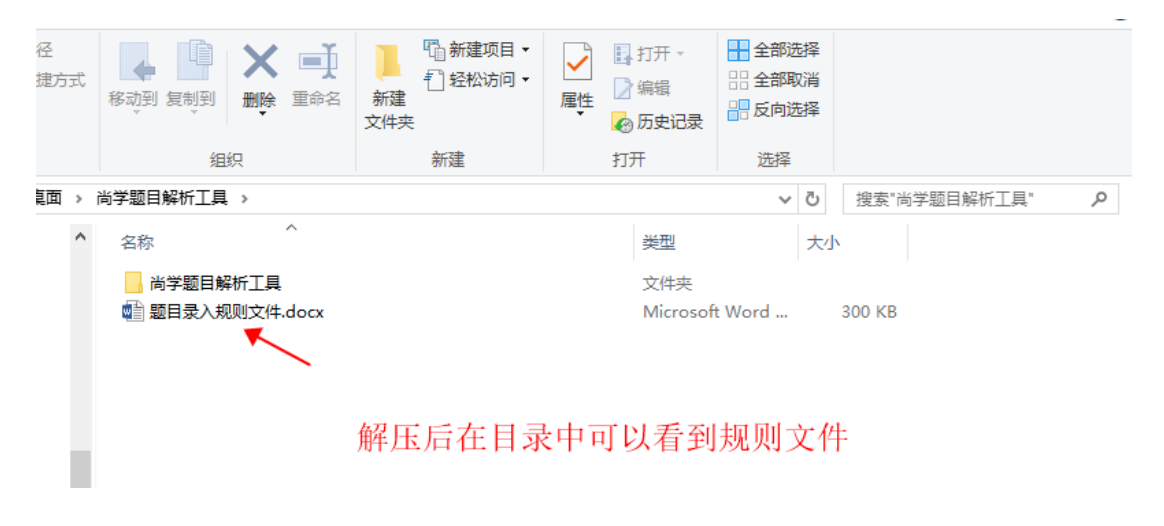

# 题目录入规则如下:

➢ 知识点规则:

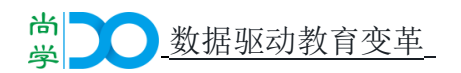

# 知识点梳理表规则及要求。

#### 知识点梳理表格内容如下: +

1.表格名称(例: 初中二年级物理知识点梳理。)。 2.一级标题(例: 第一单元的"X" 标记为: 01X)。

3.二级标题(例: 第一单元的第一章节是 "XX" 标记为: 0101XX)。

4. 三级标题(例: 第一单元第一章节下的第一个知识点"XXX"标记为: 010101XXX)

# 知识点梳理表范例。

 $\downarrow$ 

# 高中三年级物理知识点梳理表

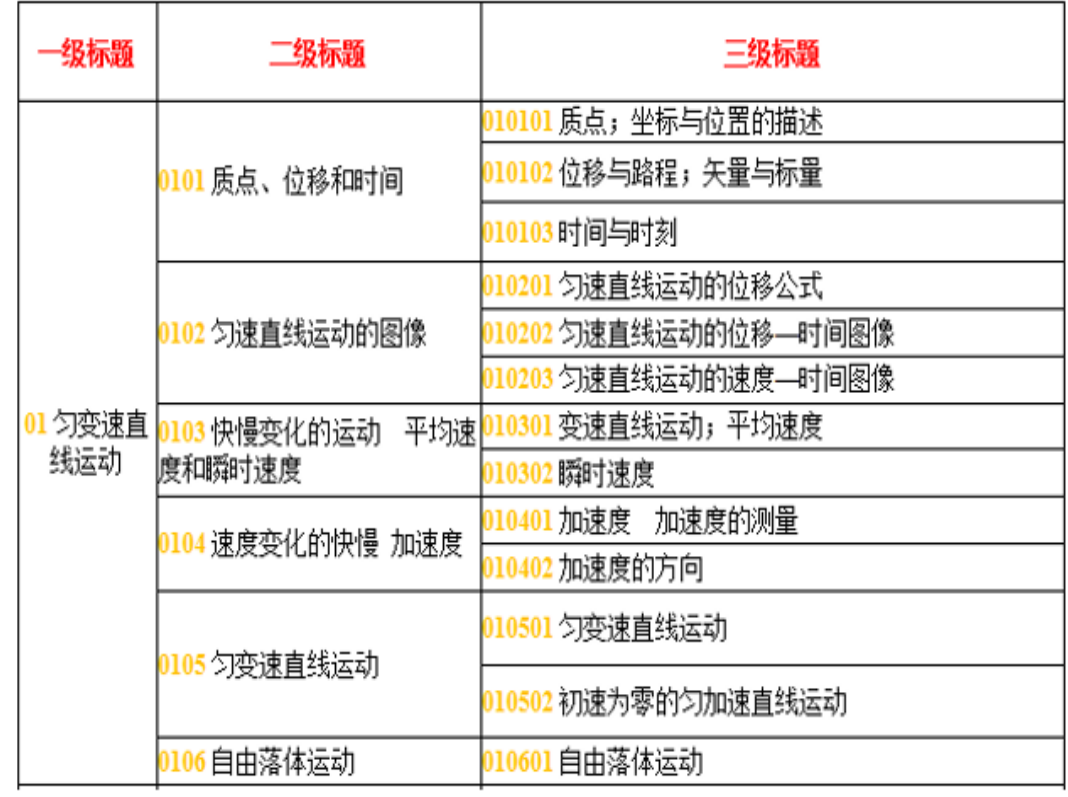

> 题目规则:

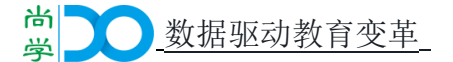

题目规则及要求。

单个题目包含四个部分(上到下依次编写)↩

D

- 1. 知识点(知识点对应到每一道题目,相同知识点,可只标记一次,编号+知识 点, 斜体显示) ↩
- 2. 答案(单独成行)↩
- 3. 题干(不含特殊符号: 化学符号)↩
- 4. 选项(编号非自动排序)↩

录题规范↩

题库是新建的,原题库中没有知识点与题目↩ 此时对应的知识点参考教师提供的知识点梳理表。

010102 电子的发现: 葡萄干蛋糕模型

 $\mathbf{A}$ 

1. 最先发现电子, 并确认电子是组成原子成分之一的是()

 $\leftarrow$ 

A.汤姆孙 B.卢瑟福 C.盖革 D.马斯登

题库中原有相关的知识点与题目时。

此时对应的知识点参考后台提供的知识点编号。

知识点标号获取:↩

如果原有知识点是完善的就不需要处理,否则需要先完善知识点;↩

将对应的知识点截图发送后台,找到对应的编号。下图为历史对应编号: #

高中历史<br>2017年上海历史等级考题库 / 21514<br>高考直憲 / 21515<br>各区一模题 / 21516<br>紅口区 / 21526 静安区 / 21518 杨浦区 / 21519 徐汇区 / 21520 普陀区 / 21521 黄浦区 / 21522 浦东新区 / 21523 长宁区 / 21524 松江区 / 21525  $\epsilon^{\rm J}$ 

# (二) 查看文件

点击"杳看文件"菜单,工具会自动显示选择的"试题目录"文件

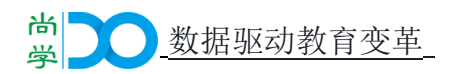

夹里的WORD文件, 包含"文件名"、"状态"、"操作"。

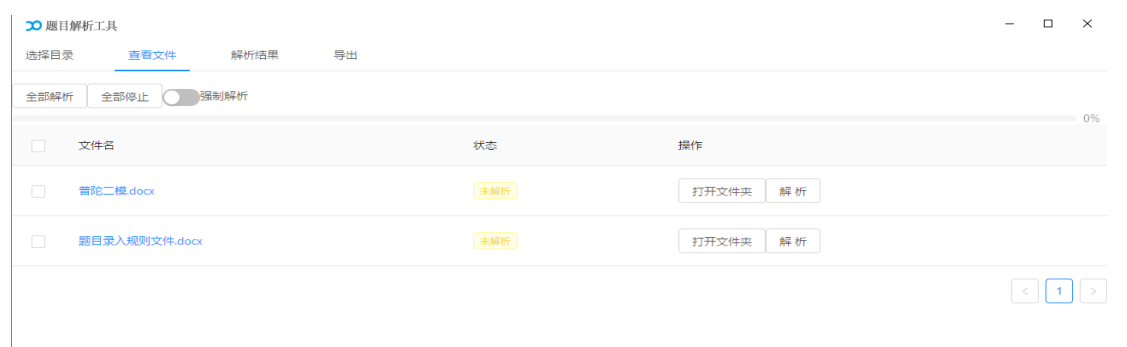

"口"可以全选,也可以单个或部门勾选; "文件名"显示文件的 名称: "状态"显示文件解析的状态: "解析完成" "未解析"; 点击"打开文件夹"可以打开文件所在的文件夹;

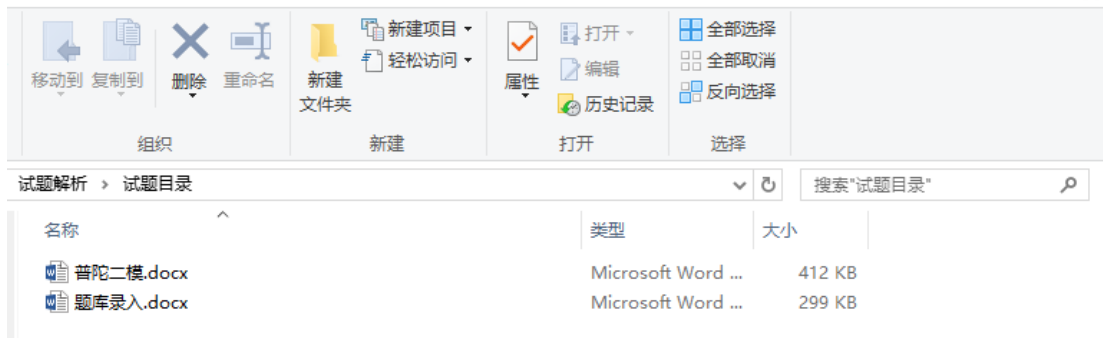

点击"解析"可以对该文件进行解析,解析完成后"状态"显

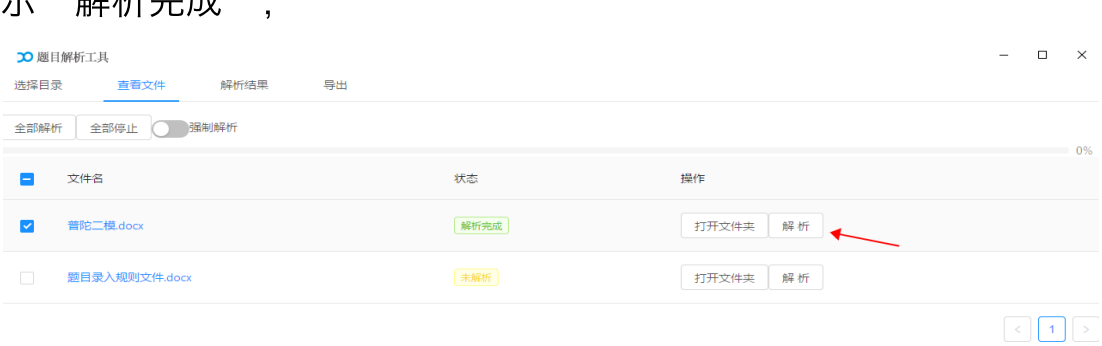

## 1.全部解析

 $\equiv$  " $\frac{47}{10}$   $\pm$   $\frac{1}{10}$   $\pm$   $\frac{1}{10}$   $\cdot$ 

勾选全部需要解析的WORD⽂件,点击"全部解析",可以批量 解析所需要解析的WORD文件,解析中有蓝色进程条显示,全部完

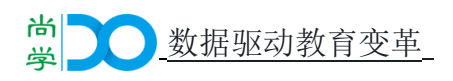

# 成进程条会显示为绿色。

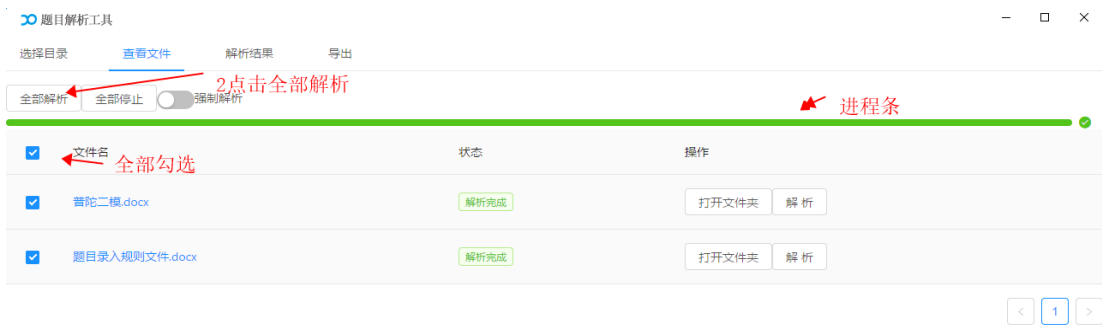

# 2.全部停止

# 点击"全部停止"可以停止正在解析的文件。

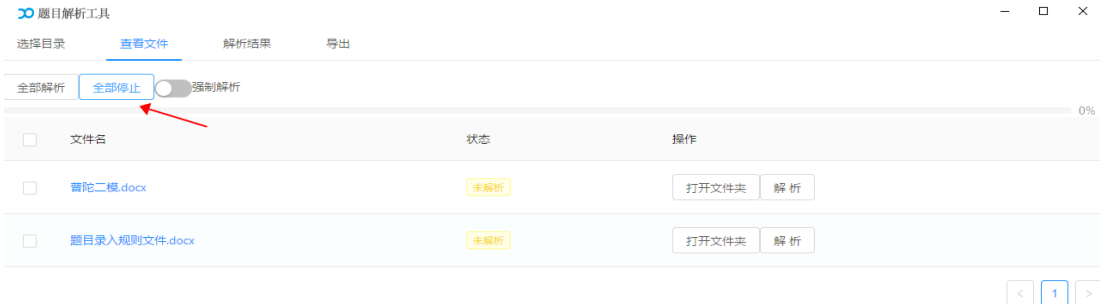

# 3.强制解析

"强制解析"开关,关闭"强制解析"文件格式中错误的会报错, 开启强制解析可以强制解析错误格式的⽂件。

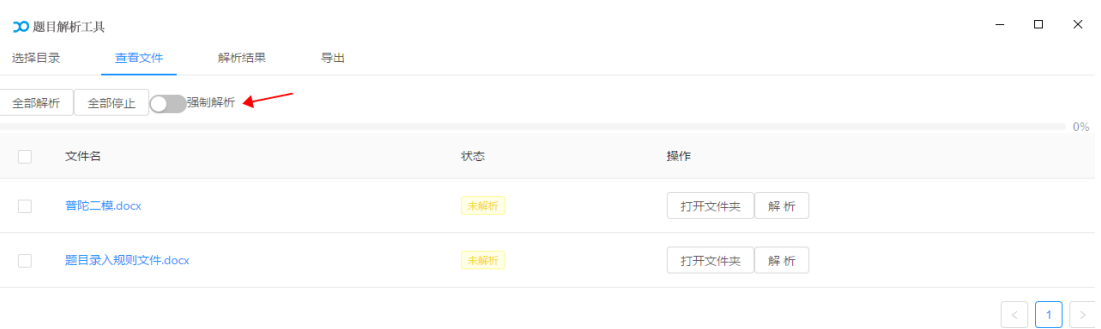

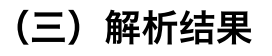

此界面可以看到WORD文档解析的结果,可以按题目关键字进

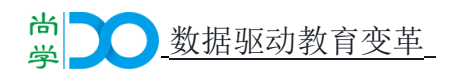

# 行搜索,也可以开启"只显示错误的题目"和"忽略知识点错误"开关

# 进行筛选。

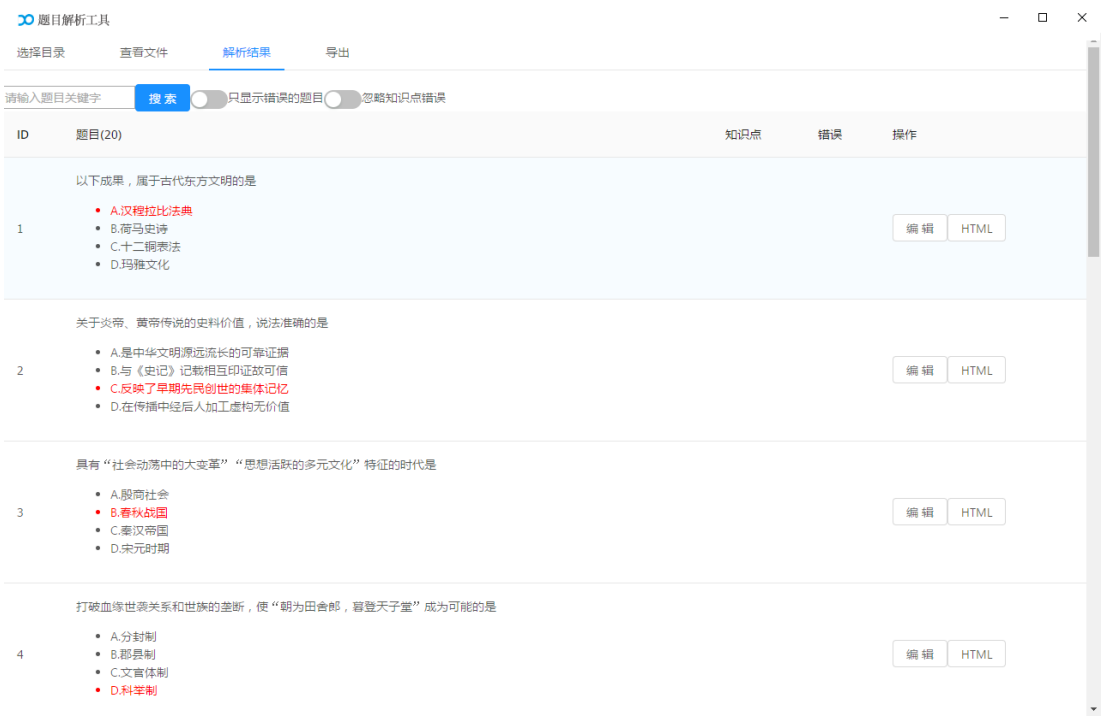

## 1.搜索

在"搜索"框中输入题目关键字,点击"搜索"按钮可进行模

糊搜索。

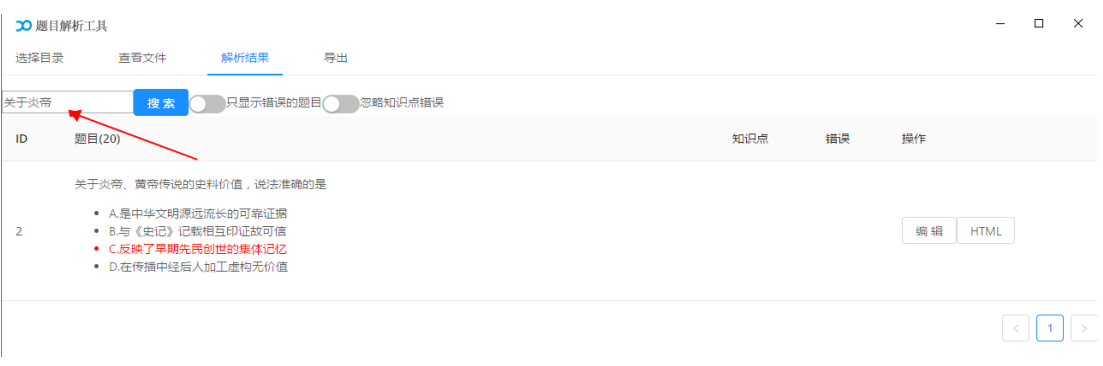

# 2.只显示错误的题目

开启"只显示错误的题目"按钮,可以快速筛选WORD中在错 误的题目;

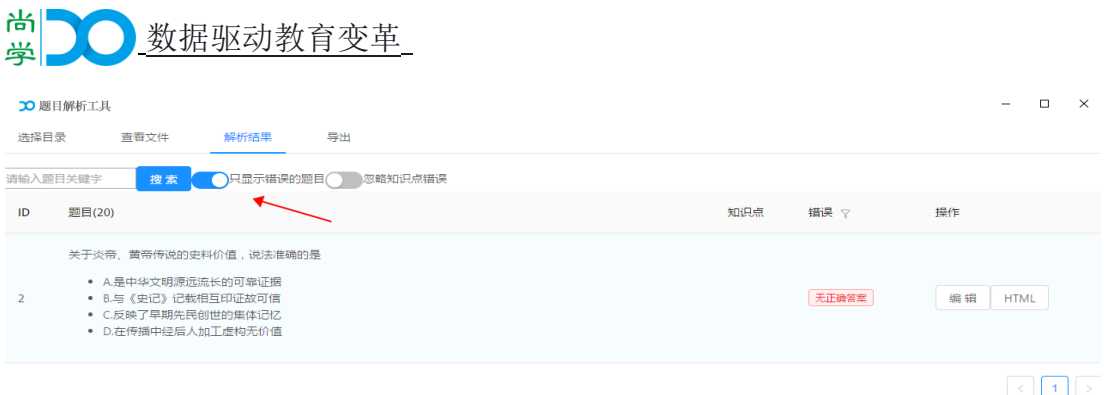

# 3.忽略知识点错误

关闭"忽略知识点错误"会显示知识点错误相关的题目;开启 可以忽略知识点错误相关的题目。

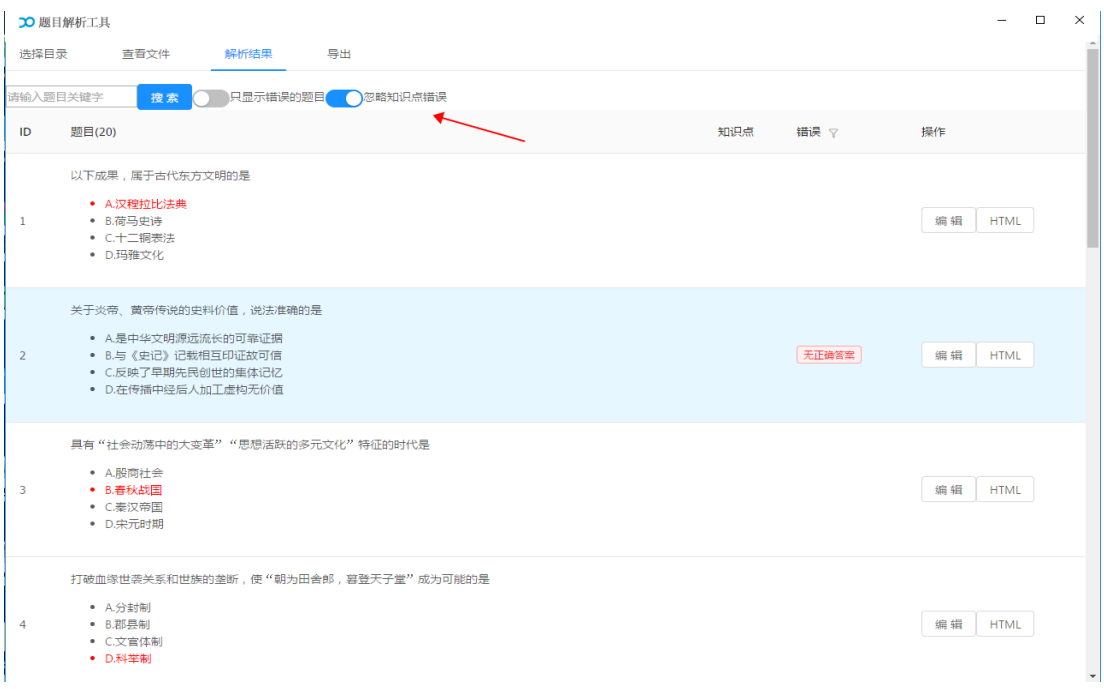

➢ 编辑

点击编辑可以打开WORD,并可以题目进行编辑和修改。

➢ HTML

点击HTML可以快速打开解析生成的HTML文件。

# (四)导出

在导出界⾯可以看到解析WORD题⽬后⽣成的代码。

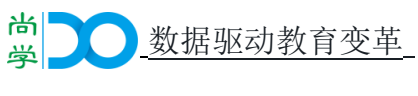

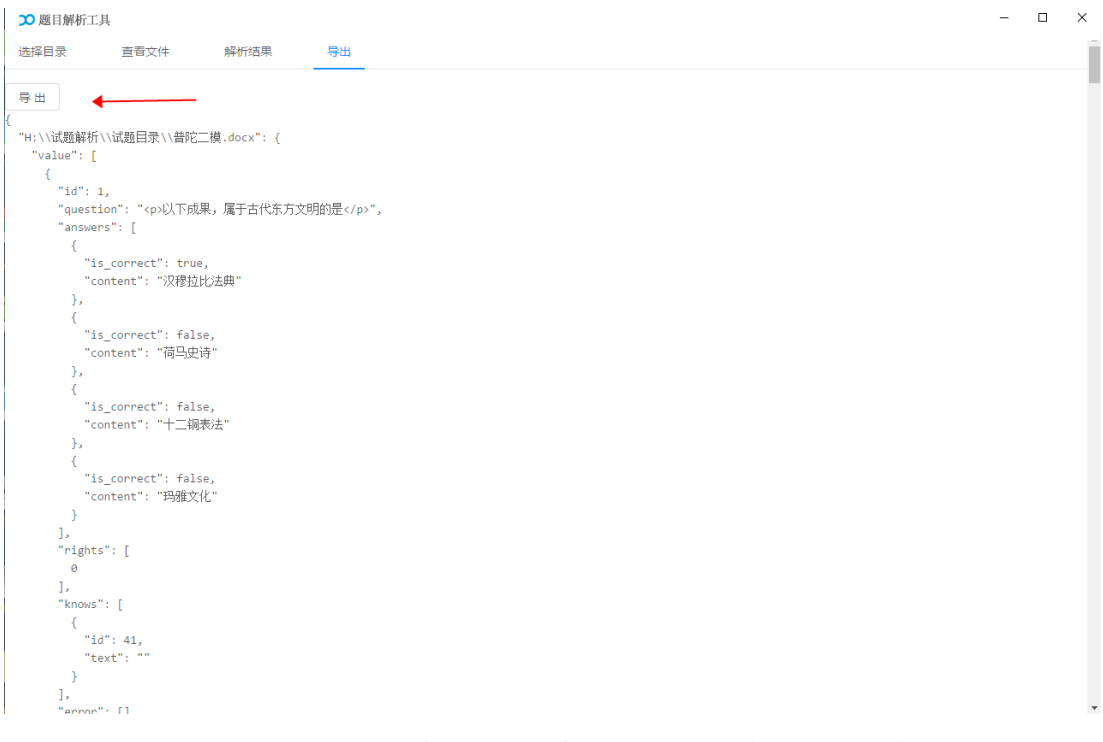

#### 点击导出,在输出目录中自动生成解析后的文件夹和文件。  $\equiv$

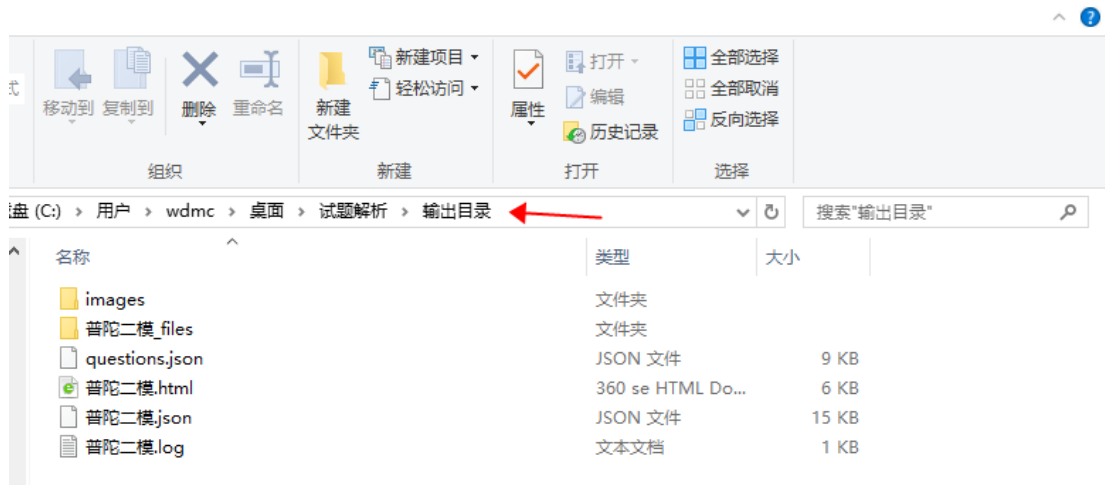

 $\begin{matrix} \Box & \mathbf{X} \end{matrix}$ 

将导出的文件夹【输出目录】添加到钉钉审批-题目申请录入审

批附件里。